## **Bedienungsanleitung: Bearbeitung von Tickets aus Chat-Offline-Formularen**

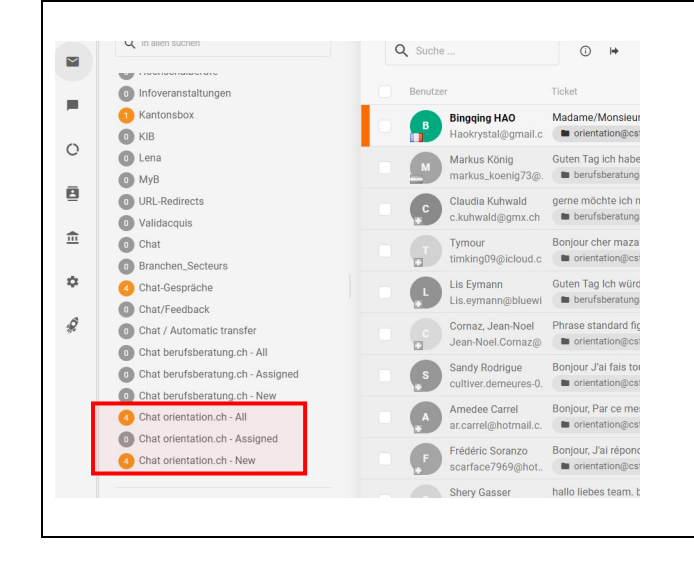

#### **1. Tickets aus dem Offline-Formular filtern**

Die Tickets aus den Offline-Formularen erscheinen automatisch in folgenden 3 voreingestellten Filtern:

- a. Chat [berufsberatung.ch](https://che01.safelinks.protection.outlook.com/?url=http%3A%2F%2Fberufsberatung.ch%2F&data=05%7C01%7CRegula.Luginbuehl%40sdbb.ch%7Cea9ce560d7a44fab007408dbd95f67e6%7Cf2c2f353971f401fba7e82ed017262fa%7C0%7C0%7C638342776005432237%7CUnknown%7CTWFpbGZsb3d8eyJWIjoiMC4wLjAwMDAiLCJQIjoiV2luMzIiLCJBTiI6Ik1haWwiLCJXVCI6Mn0%3D%7C3000%7C%7C%7C&sdata=Tn4%2Bnf2tpMA9PLiIfQEIkpjjEToEr%2BLbGtX9m%2FTYOIQ%3D&reserved=0) New
- b. Chat [berufsberatung.ch](https://che01.safelinks.protection.outlook.com/?url=http%3A%2F%2Fberufsberatung.ch%2F&data=05%7C01%7CRegula.Luginbuehl%40sdbb.ch%7Cea9ce560d7a44fab007408dbd95f67e6%7Cf2c2f353971f401fba7e82ed017262fa%7C0%7C0%7C638342776005432237%7CUnknown%7CTWFpbGZsb3d8eyJWIjoiMC4wLjAwMDAiLCJQIjoiV2luMzIiLCJBTiI6Ik1haWwiLCJXVCI6Mn0%3D%7C3000%7C%7C%7C&sdata=Tn4%2Bnf2tpMA9PLiIfQEIkpjjEToEr%2BLbGtX9m%2FTYOIQ%3D&reserved=0) Assigned
- c. Chat [berufsberatung.ch](https://che01.safelinks.protection.outlook.com/?url=http%3A%2F%2Fberufsberatung.ch%2F&data=05%7C01%7CRegula.Luginbuehl%40sdbb.ch%7Cea9ce560d7a44fab007408dbd95f67e6%7Cf2c2f353971f401fba7e82ed017262fa%7C0%7C0%7C638342776005588415%7CUnknown%7CTWFpbGZsb3d8eyJWIjoiMC4wLjAwMDAiLCJQIjoiV2luMzIiLCJBTiI6Ik1haWwiLCJXVCI6Mn0%3D%7C3000%7C%7C%7C&sdata=eHxSiaPEEWHhroVBHidtOeGY41ozHT4167FLjTedWO8%3D&reserved=0) All

In «New» sind alle neuen Tickets. In «Assigned» sind diejenigen Tickets, die dir zugeordnet sind.

In «All» sind alle Tickets, die weder neu noch offen sind, auch wenn sie schon zugeordnet sind.

### **2. Übersicht aller Tickets**

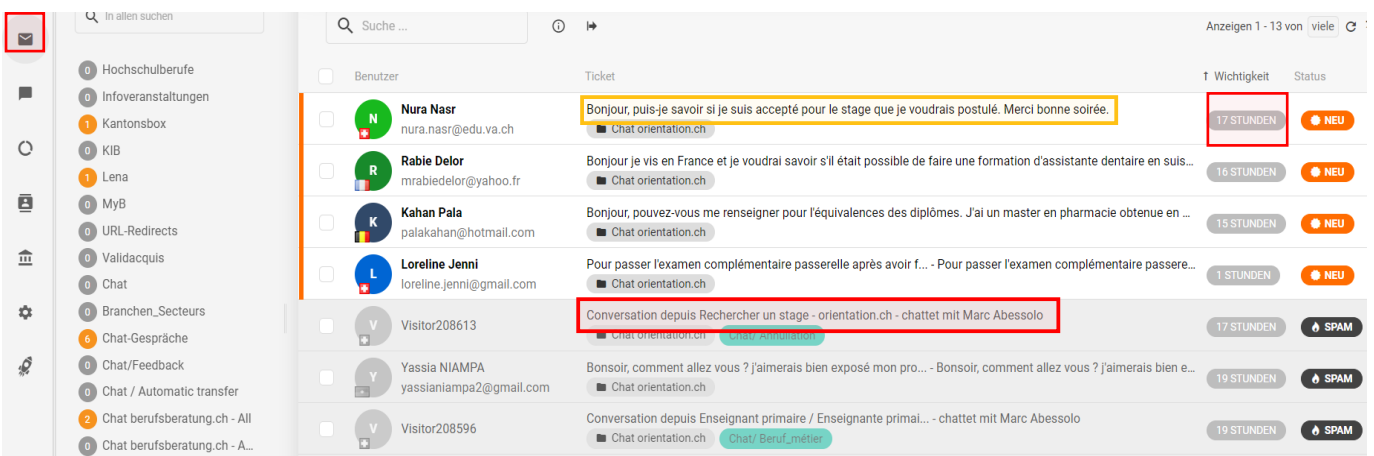

#### Menupunkt: Couvert

«17 Stunden»: Eingangszeit des Tickets

Ticket eines Chat-Dialogs

Ticket eines Offline-Formulars

**Status «Neu»/fet gedruckt**: Das Ticket ist neu und wurde noch nicht bearbeitet.

**Status «Offen»/fet gedruckt**: Ein bereits einmal beantwortetes Ticket erhält eine neue Frage der ratsuchenden Person. LiveAgent hat das Ticket erneut geöffnet.

**Status «Gelöst»/hellgrau**: Das Ticket wurde bearbeitet und gelöst.

### **3. Ein Ticket beantworten**

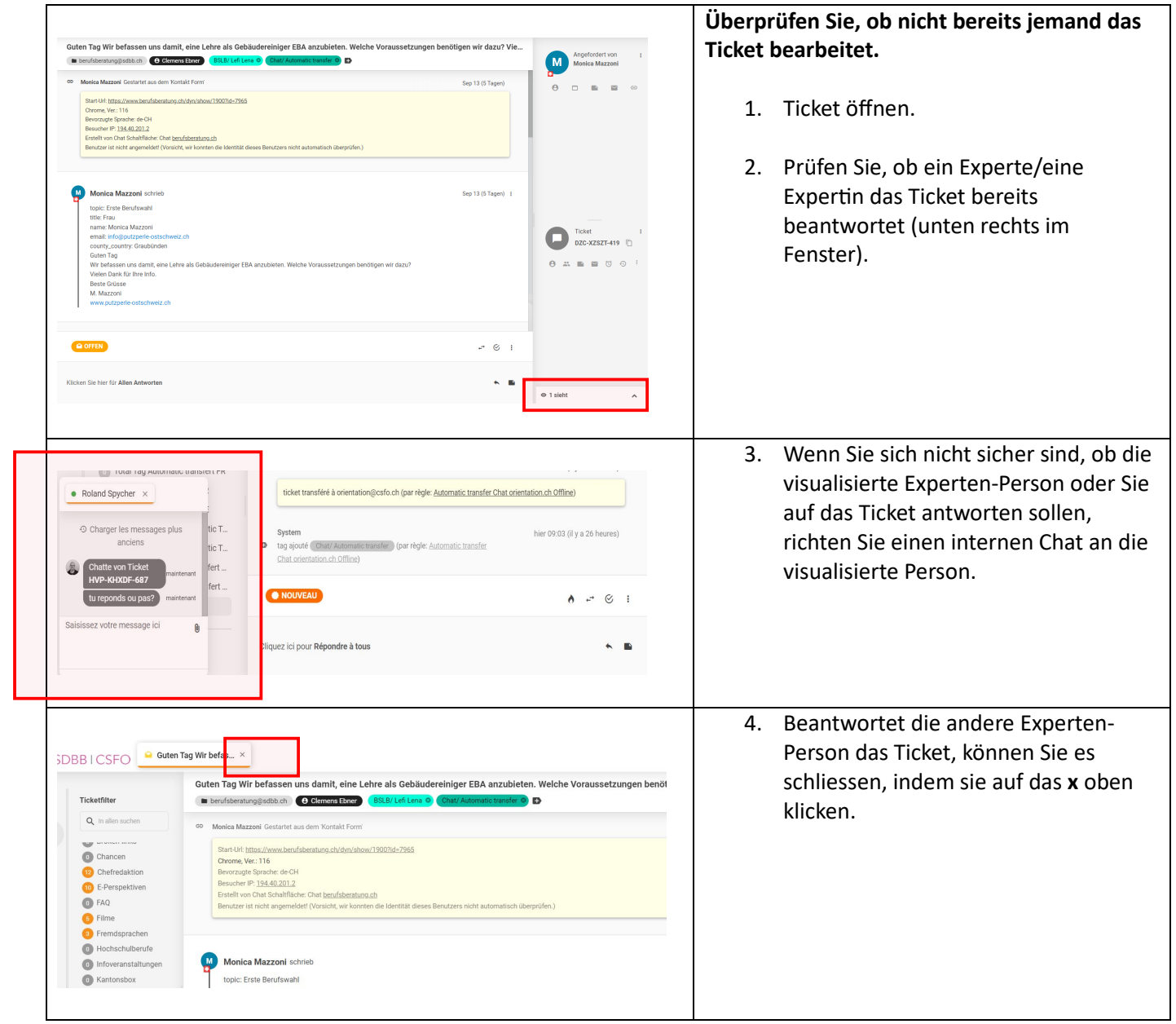

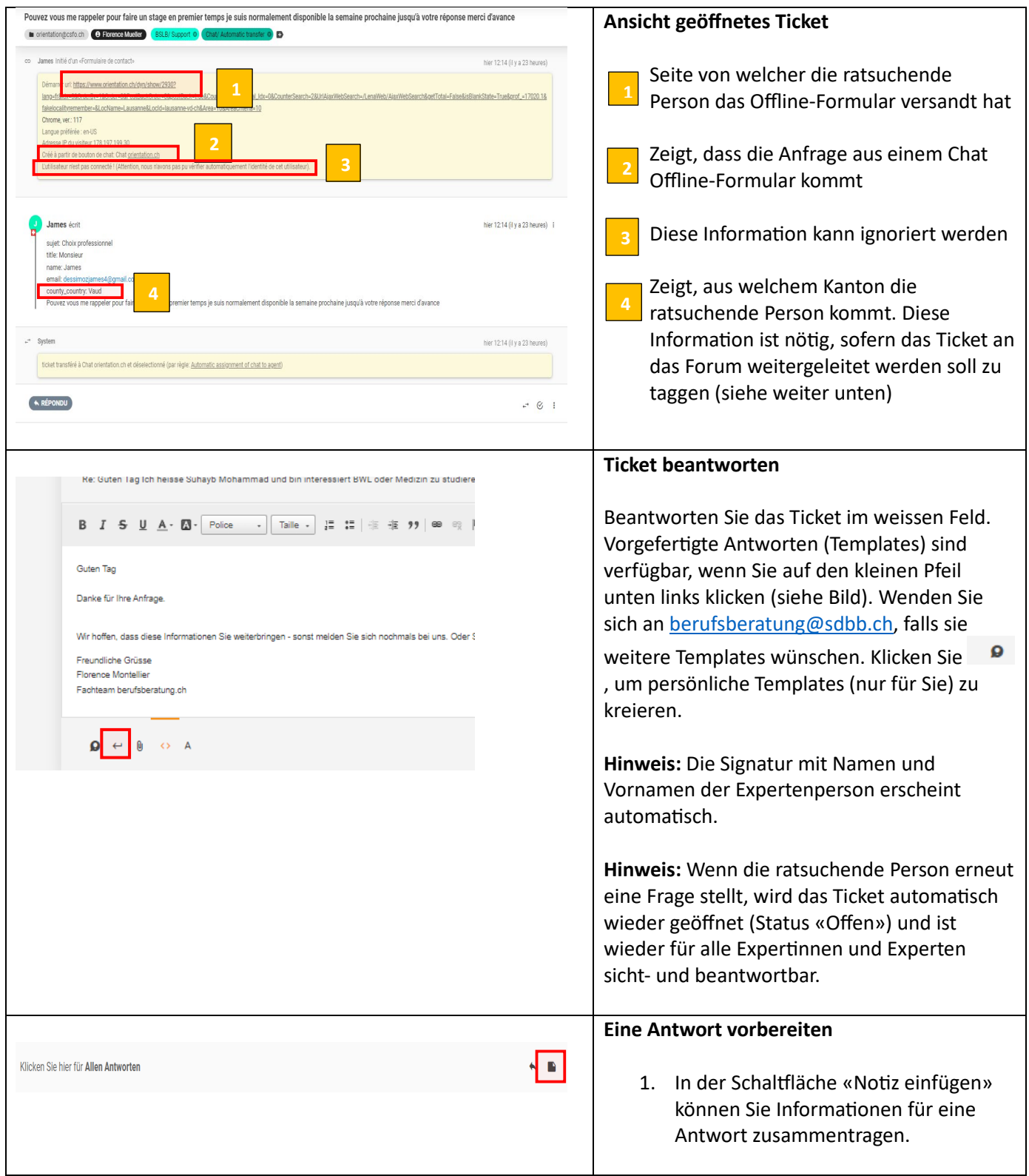

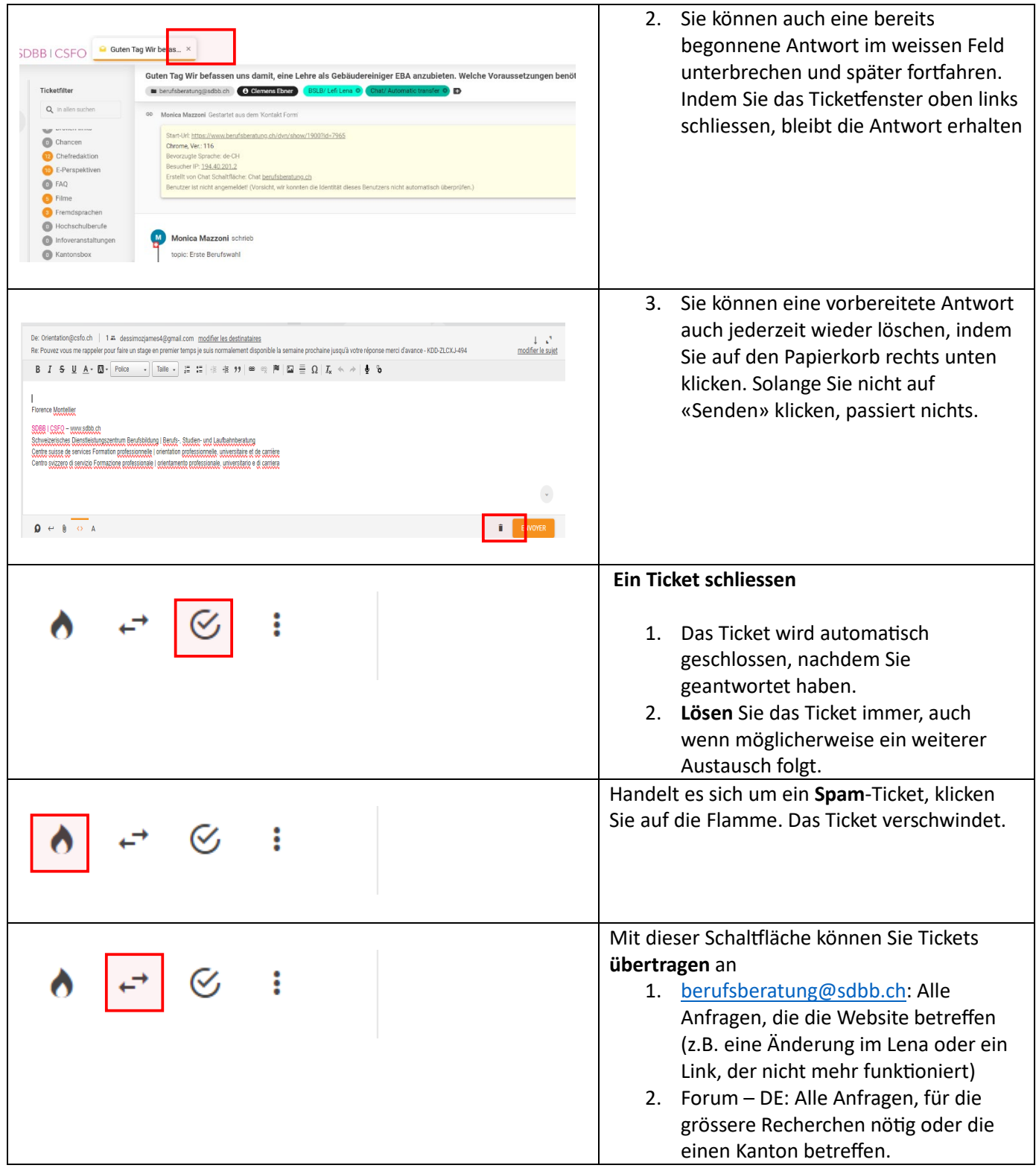

### **4. Ein Ticket ans Forum - DE übertragen**

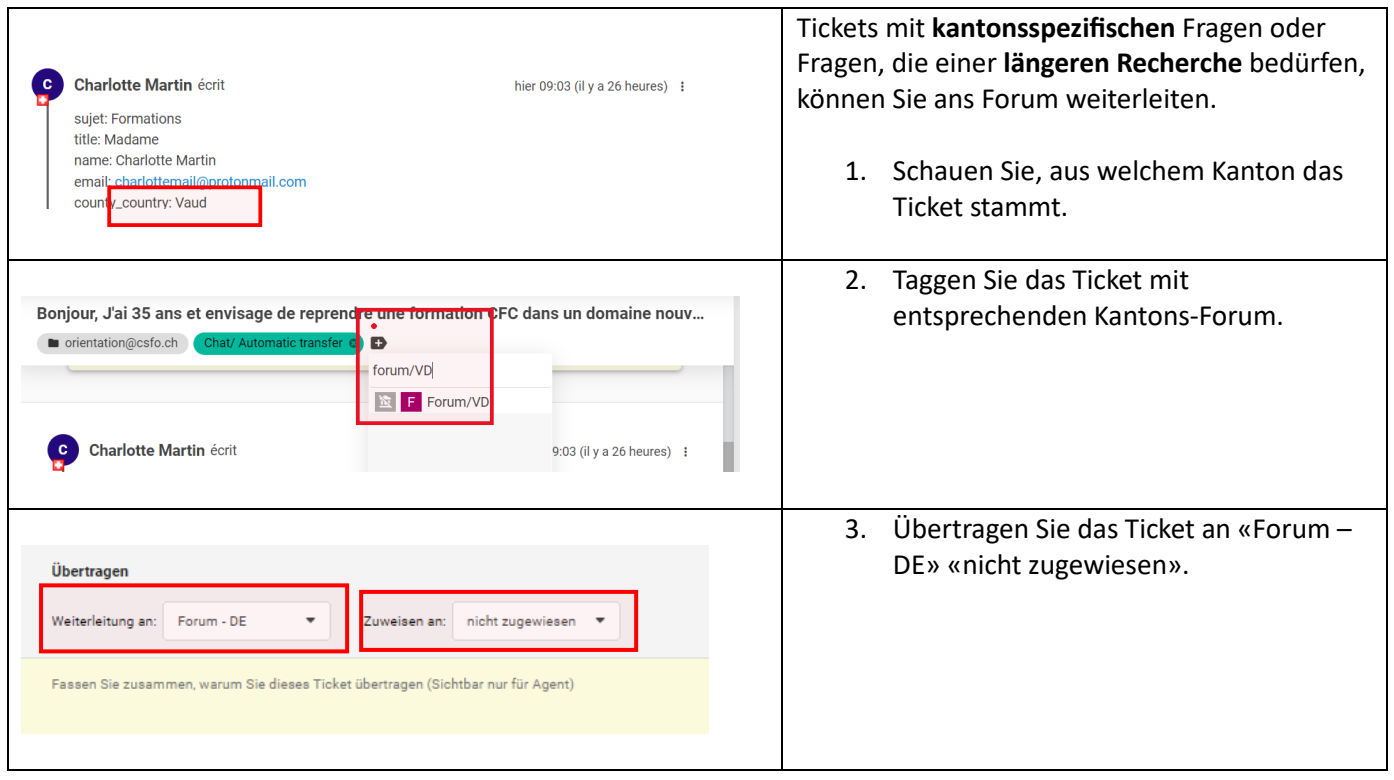

## **5. Ein Ticket an [berufsberatung@sdbb.ch](mailto:berufsberatung@sdbb.ch) übertragen**

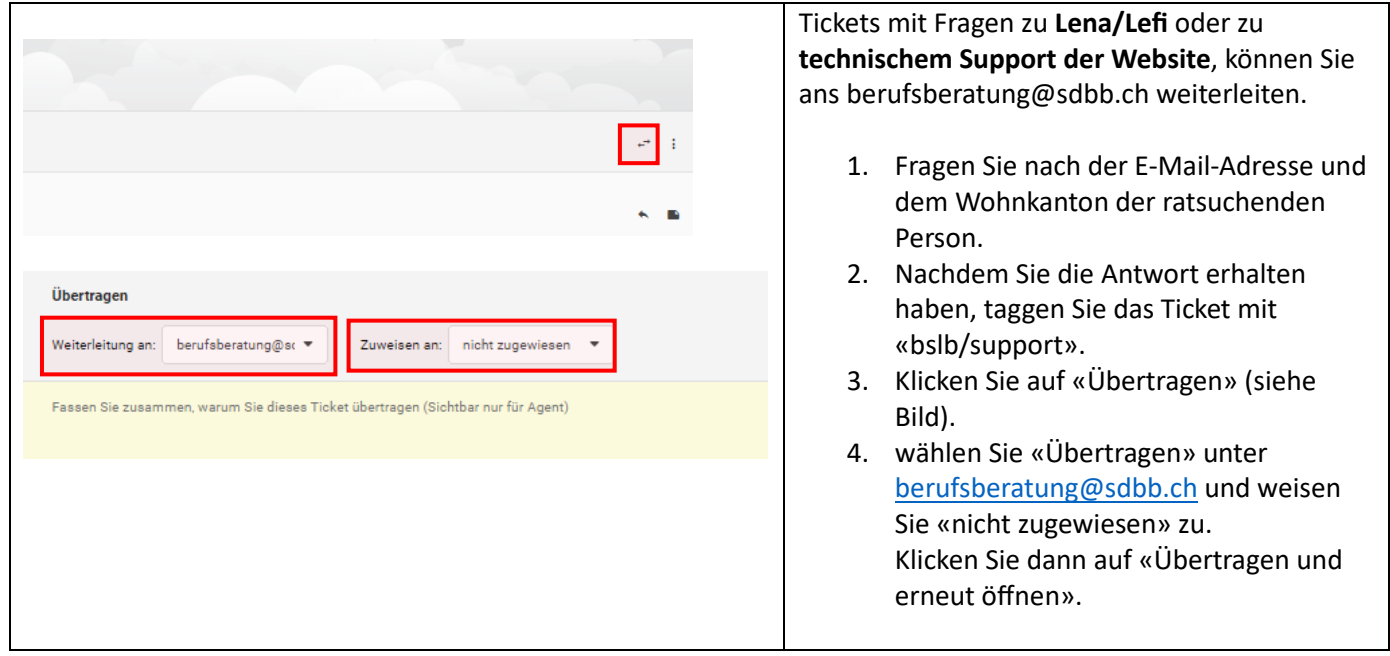

## **SDBBICSFO**

**6. Gebrauch der Ticket-Nr.**

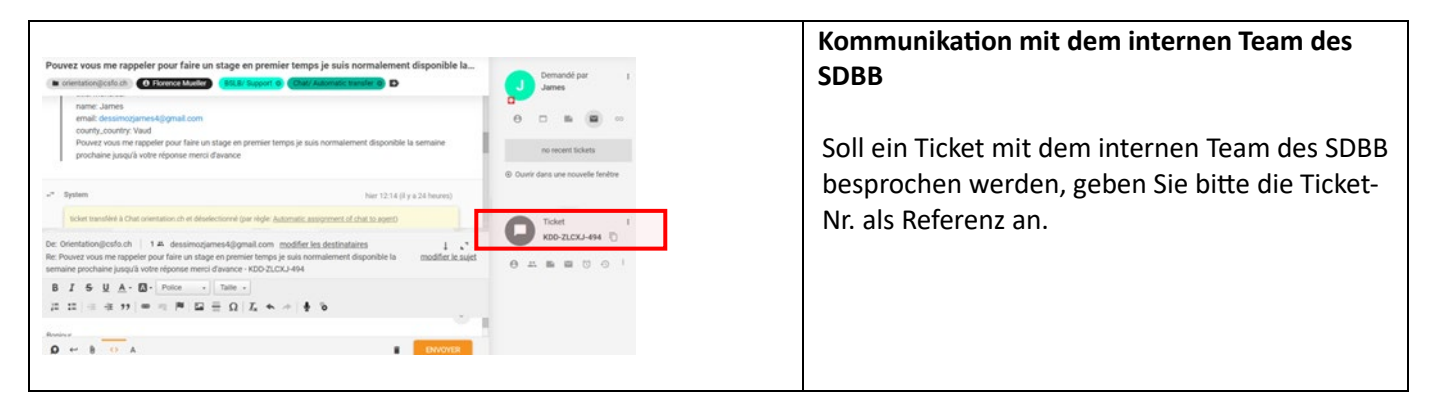

### **7. Filter setzen**

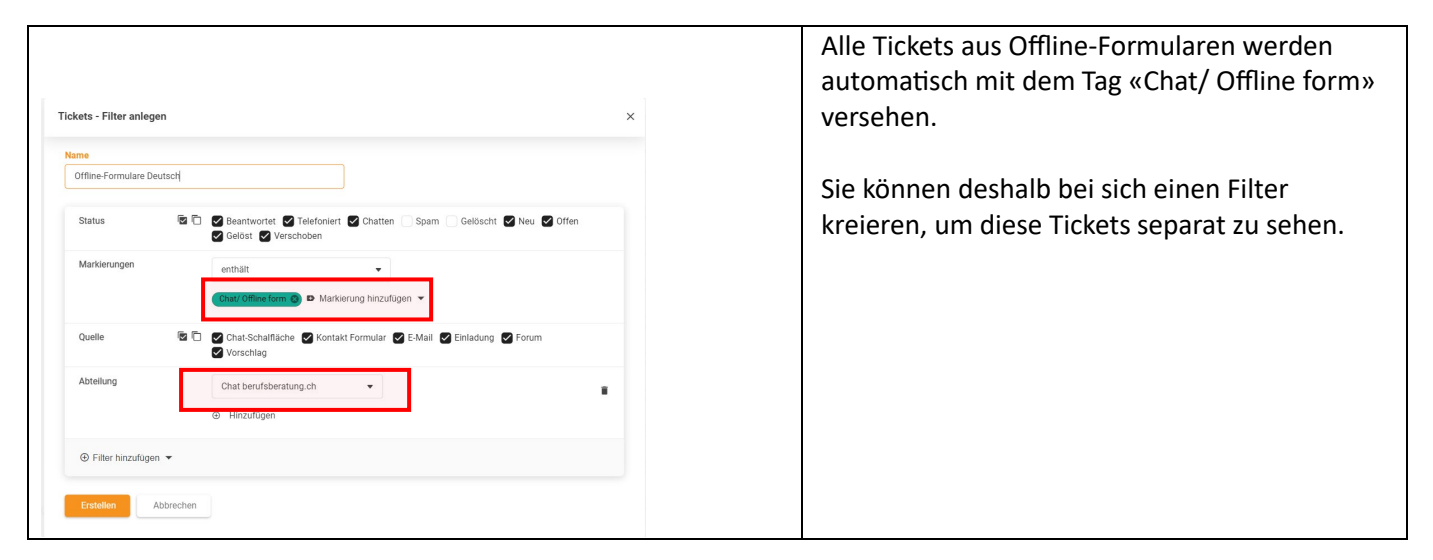

### **8. Antworten in die persönliche Mailbox**

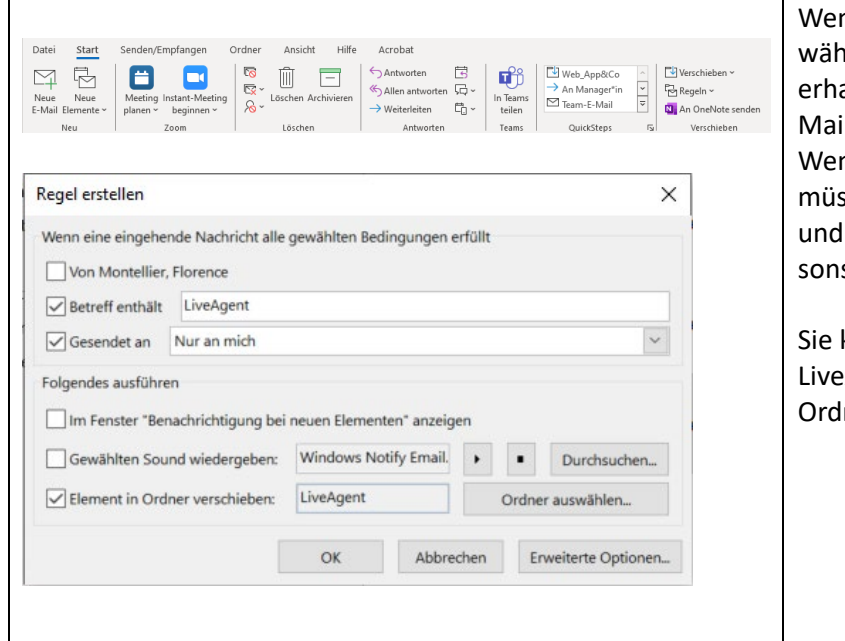

nn Sie eine Antwort auf ein Ticket erhalten, irend sie im LiveAgent ausgeloggt sind, dann alten Sie die Nachricht in Ihre persönliche lbox.

nn Sie diese E-Mail noch beantworten ssen, sollten Sie sich im LiveAgent einloggen nicht direkt von Ihrer Mailbox aus antworten. st hat die Person Zugriff auf Ihre Mailadresse.

können in **Outlook eine Regel aufstellen**, die Agent-E-Mails automatisch in einen Outlookner weiterleitet:

- 1. Erstellen Sie in Ihrem Posteingang einen Ordner mit dem Namen «LiveAgent». Gehen Sie dann in der Menuleiste unter «Start» auf «Regeln».
- 2. Klicken Sie auf «Regel erstellen». Geben Sie die Auswahlen wie im Bild gezeigt an.

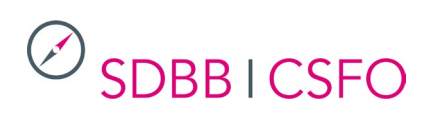

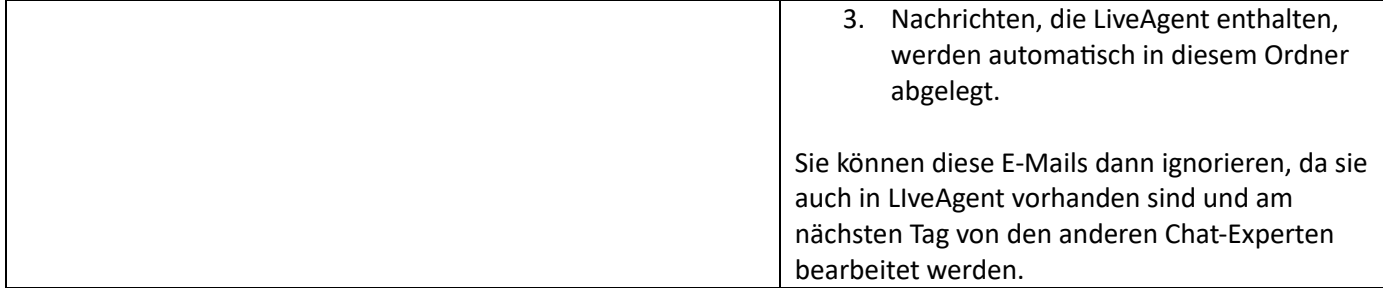

2.2.24/RL